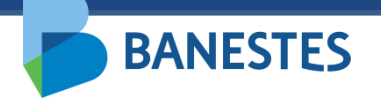

**Sistema de Depósitos Judiciais Banestes Transferência entre Contas de Depósito Judicial BANESTES**

**BANESTES** 

A funcionalidade permitirá aos servidores do Poder Judiciário realizar transferências de valores entre contas de Depósito Judicial do Banestes.

A transferência poderá ser realizada para uma conta já existente ou para uma conta nova, sendo solicitado ao usuário, no segundo caso, o preenchimento dos mesmos campos exigidos na funcionalidade de Abertura de Conta de Depósito Judicial.

Após confirmação da transferência, o sistema irá gerar um comprovante, o qual poderá ser salvo em PDF ou impresso.

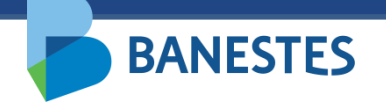

#### **TRANSFERRÊNCIA PARA CONTA EXISTENTE**

A funcionalidade é acessada no menu **Conta Judicial => Transferência de Valores**

#### **Passo 1 (Conta Existente) – Preencher o Número da Conta de Depósito Judicial Destino ou Número do Processo da Conta de Depósito Judicial Destino**

O usuário deve preencher o Número da Conta de Depósito Judicial para a qual serão transferidos os recursos.

Alternativamente o usuário pode preencher o Número do Processo e o sistema irá, no próximo passo, listar as Contas de Depósito Judicial associadas a esse processo no BANESTES.

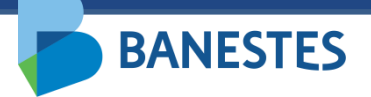

# **Passo 1 (Conta Existente)**

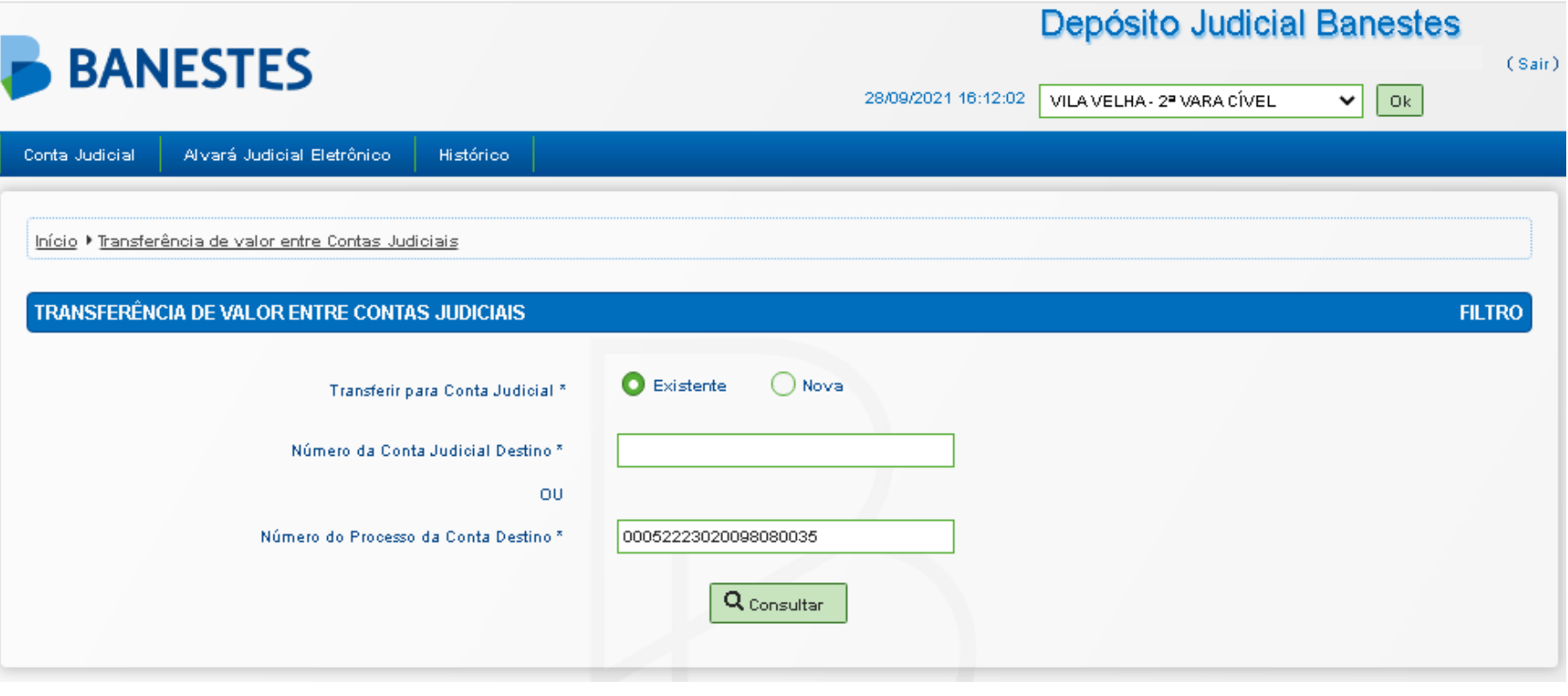

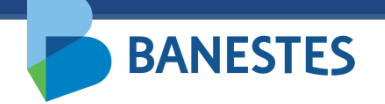

#### **Passo 2 (Conta Existente) – Escolher Conta de Depósito Judicial Destino**

Caso tenha preenchido apenas o campo Número do Processo, o sistema lista todas as Contas de Depósito Judicial associadas a esse processo no BANESTES.

O usuário escolhe a conta destino na lista e clica em "**Selecionar**".

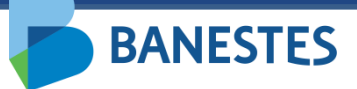

# **Passo 2 (Conta Existente)**

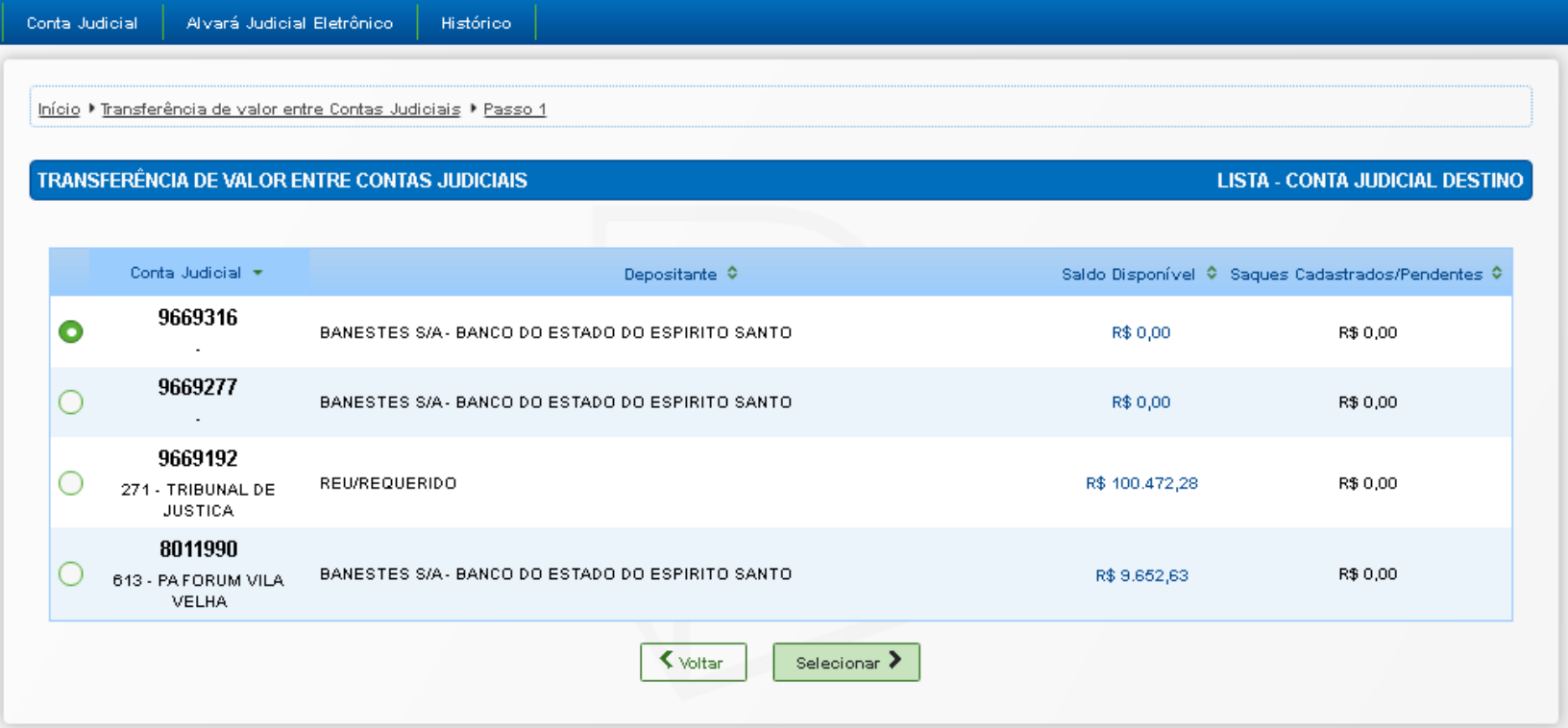

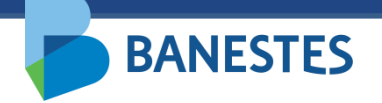

#### **Passo 2 (Conta Existente) – Preencher o Número da Conta de Depósito Judicial Origem ou Número do Processo da Conta de Depósito Judicial Origem**

O usuário deve preencher o Número da Conta de Depósito Judicial de onde serão retirados os recursos para a transferência.

Alternativamente o usuário pode preencher o Número do Processo e o sistema irá, no próximo passo, listar as Contas de Depósito Judicial associadas a esse processo no BANESTES.

A conta origem deve estar associada a um processo pertencente à vara do usuário.

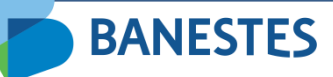

# **Passo 2 (Conta Existente)**

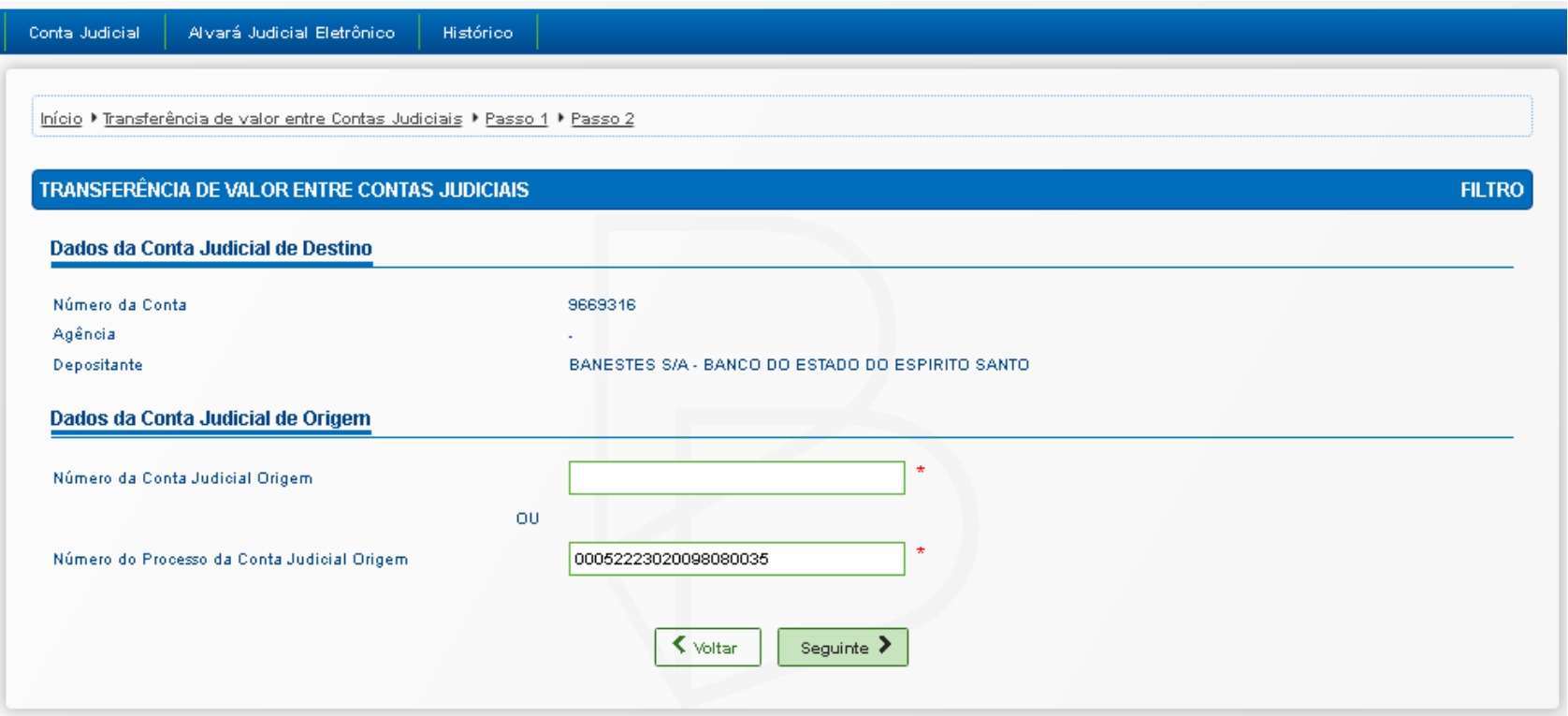

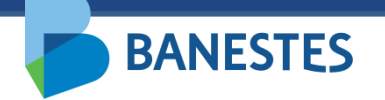

#### **Passo 3 (Conta Existente) – Escolher Conta de Depósito Judicial Origem**

Caso tenha preenchido apenas o campo Número do Processo e o mesmo esteja associado à vara do usuário, o sistema lista todas as Contas de Depósito Judicial associadas a esse processo no BANESTES.

O usuário escolhe a conta origem na lista e clica em "**Seguinte**".

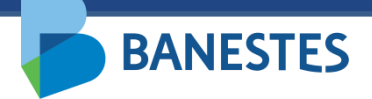

#### **Passo 3 (Conta Existente)**

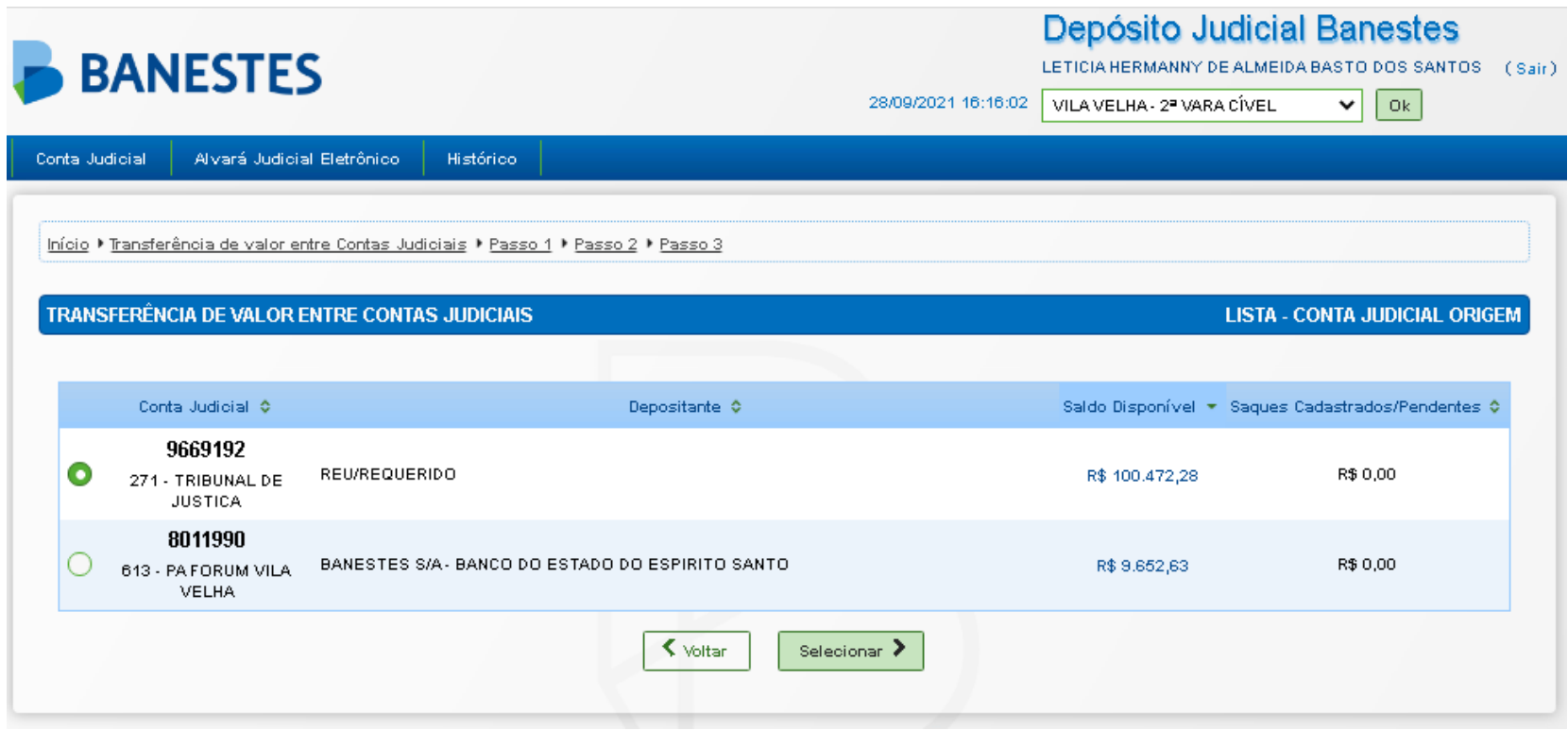

#### **Passo 4 (Conta Existente) – Confirmação**

**BANESTES** 

O usuário pode escolher transferir o saldo total e encerrar a conta ou transferir um valor menor que o saldo da conta. Esse valor pode ser expresso em reais ou percentual.

Ao clicar em "**Seguinte"**, a transferência é realizada, exibindo o comprovante com os dados da conta origem, conta destino e dados da transferência. Esse mesmo comprovante pode ser impresso através do botão "**Imprimir Comprovante**".

#### **Passo 4 (Conta Existente)**

**BANESTES** 

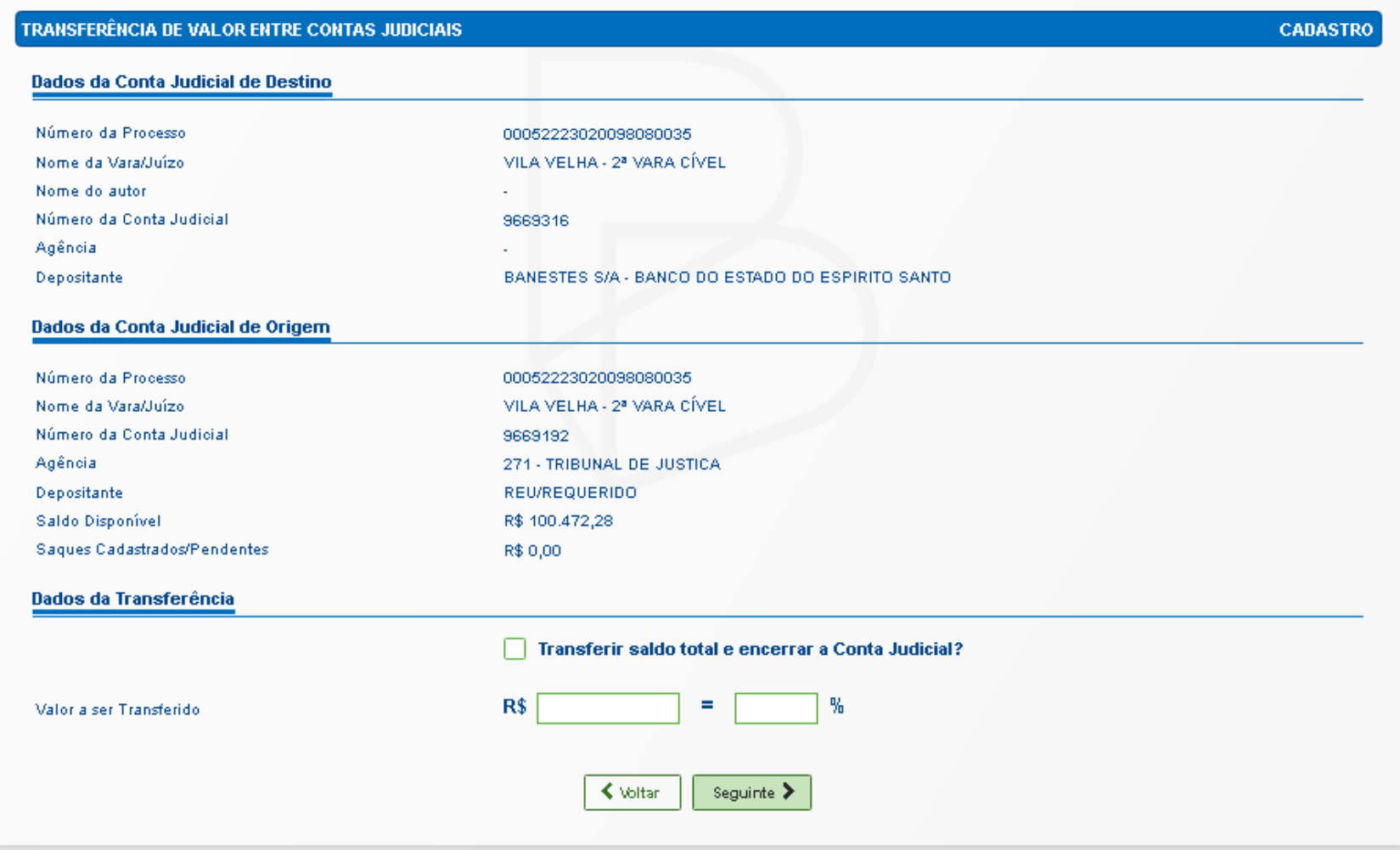

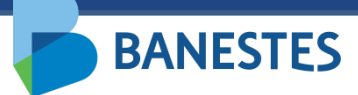

#### **Passo 4 (Conta Existente)**

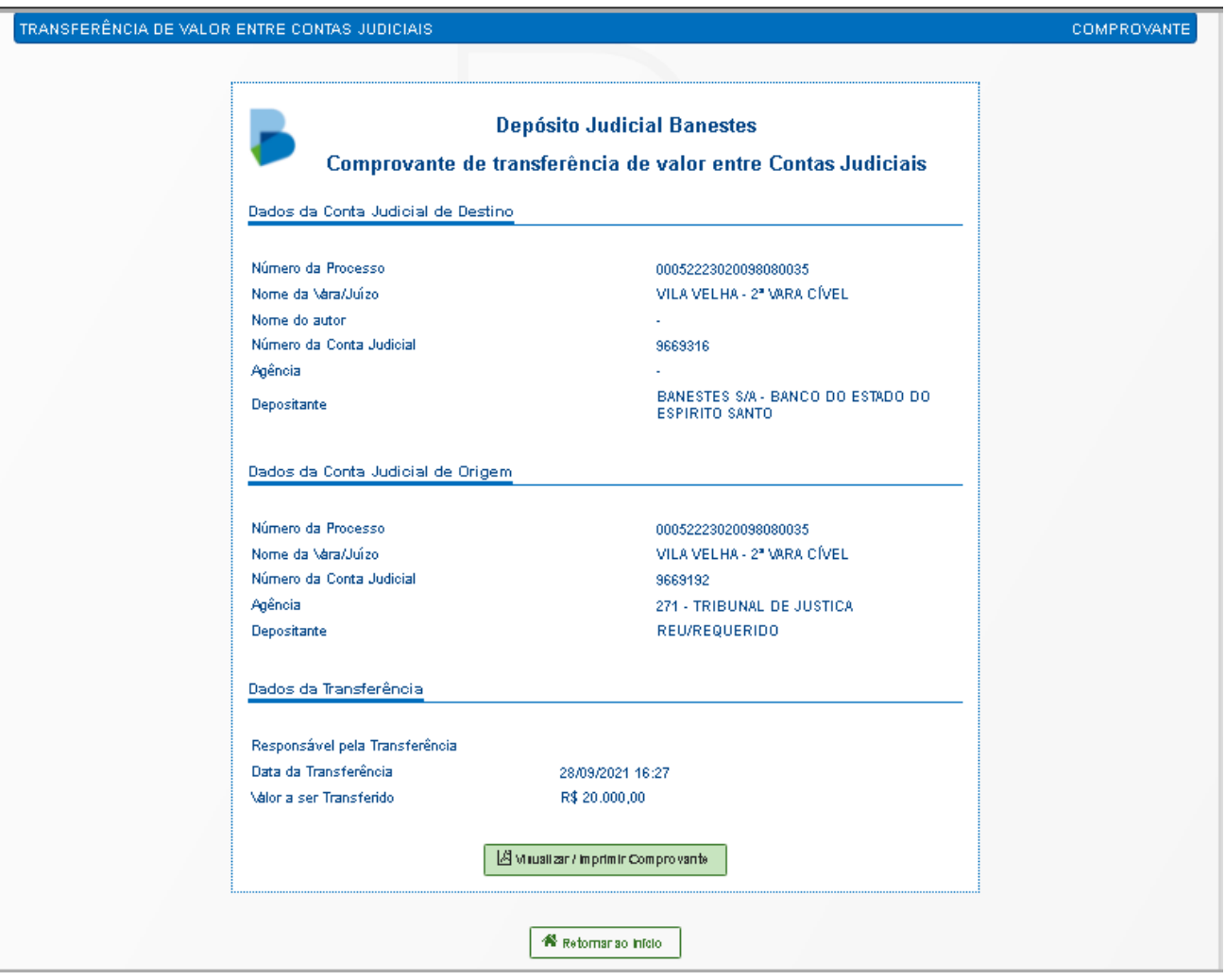

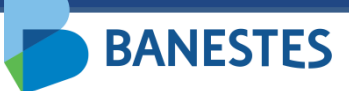

# **Passo 5 (Conta Existente)**

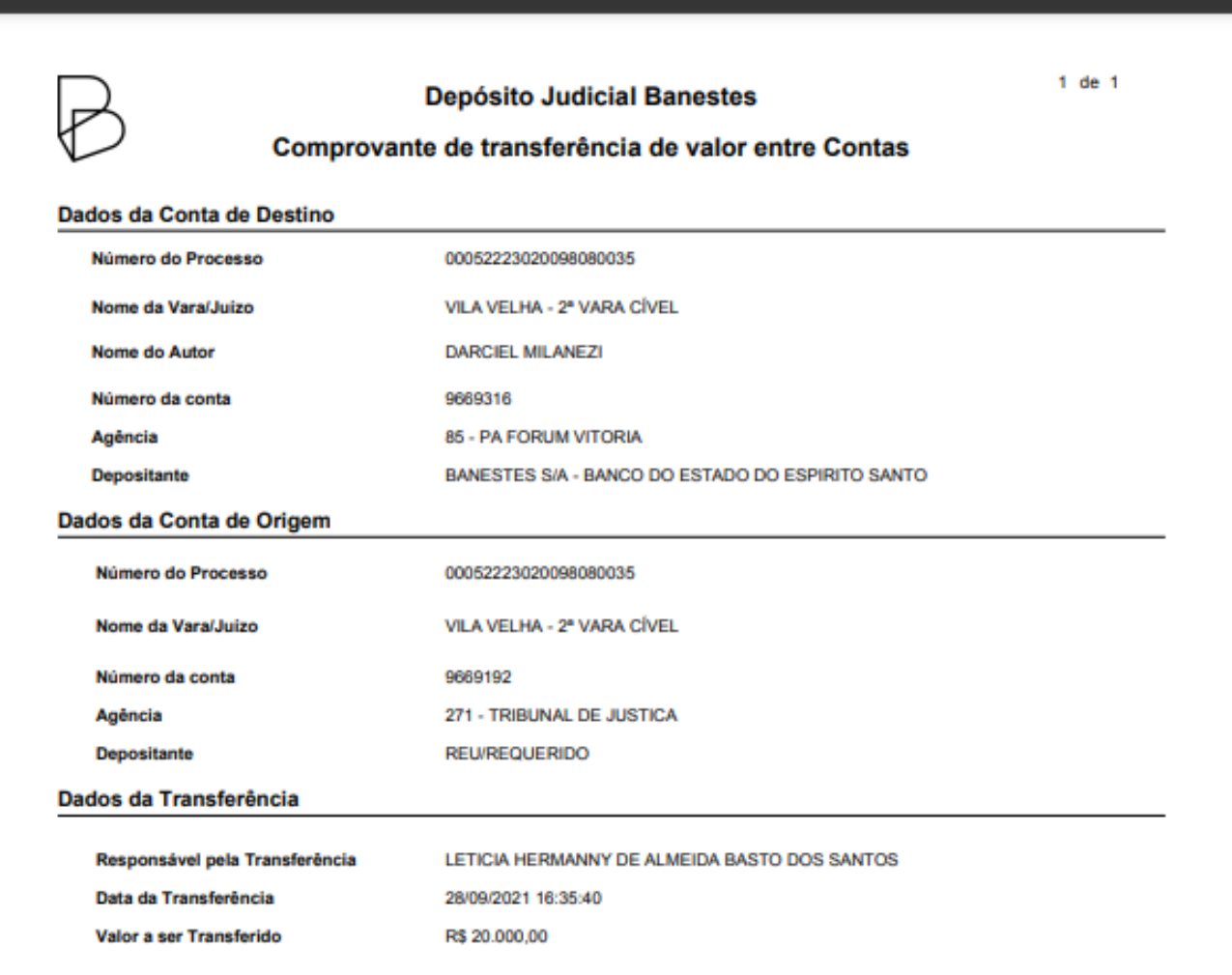

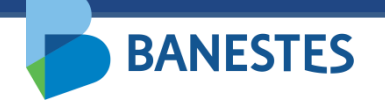

#### **TRANSFERÊNCIA PARA CONTA NOVA**

#### **Passo 1 (Nova Conta) – Selecionar o Tipo de Conta e preencher o Número do Processo ao qual será vinculada a Conta de Depósito Judicial**

O usuário deve preencher o Número do Processo ao qual será vinculada a nova conta que irá receber os recursos da transferência.

Da mesma forma que na Abertura de Conta, servidores lotados na Assessoria de Precatório podem abrir contas do tipo Normal, Precatório – Ordem Cronológica e Precatório – Ordem Leilão, demais servidores somente realizarão a abertura de conta do tipo Normal.

Ao clicar em "**Consultar"**, o sistema preenche a próxima tela com os dados do processo obtidos na base de processos do TJES.

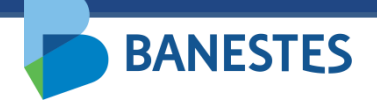

# **Passo 1 (Nova Conta)**

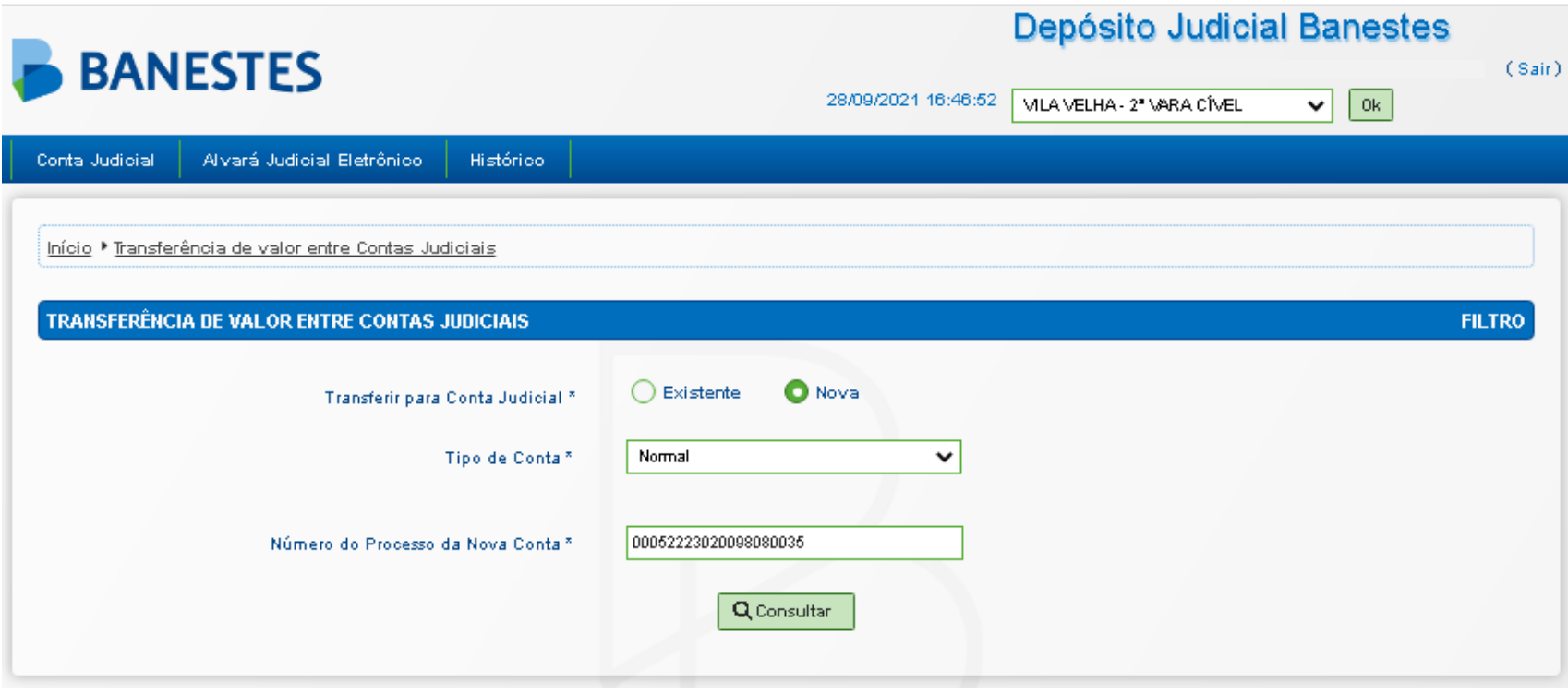

#### **Passo 2 (Nova Conta) – Preencher dados da conta e escolher Conta de Depósito Judicial Destino**

O usuário deve preencher os dados complementares das **Partes Envolvidas** no processo:

• CPF/CNPJ – Opcional

**BANESTES** 

- Tipo de Pessoa (Física ou Jurídica) Obrigatório para todas as partes cadastradas
- Tipo da Parte (Autor, Réu, Advogado, Perito, Outros) Obrigatório para todas as partes cadastradas

O Nome da Parte pode ser alterado, mas essa alteração não reflete nos dados do processo cadastrados na base do TJES.

Novas Partes podem ser adicionadas através do botão "Adicionar Parte(s)". Da mesma forma, essas partes não serão adicionadas ao processo na base do TJES, serão vinculadas somente à Conta Judicial no Banestes.

Deve ser selecionado apenas um **depositante** para a conta que será criada.

Nesse passo o usuário deve também preencher o Número da Conta de Depósito Judicial de onde serão retirados os recursos para a transferência.

Alternativamente o usuário pode preencher o Número do Processo da Conta Origem e o sistema irá, no próximo passo, listar as Contas de Depósito Judicial associadas a esse processo no BANESTES.

A conta origem deve estar associada a um processo pertencente à vara do usuário.

# **Passo 2 (Nova Conta)**

**BANESTES** 

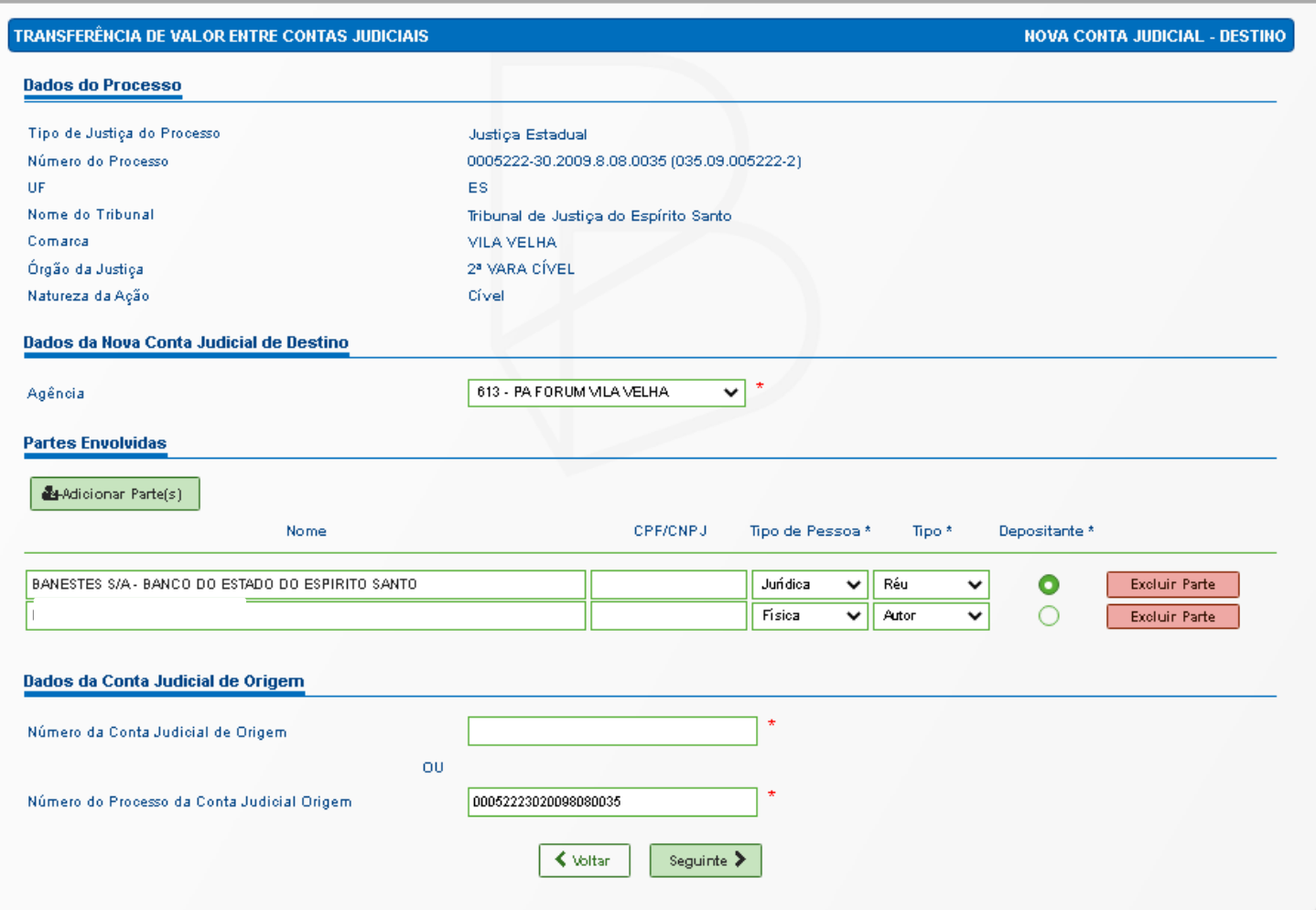

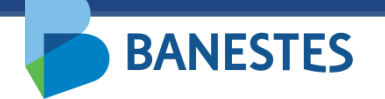

#### **Passo 3 (Nova Conta) – Escolher Conta de Depósito Judicial Origem**

Caso tenha preenchido apenas o campo Número do Processo, e o mesmo esteja associado à vara do usuário, o sistema lista todas as Contas de Depósito Judicial associada a esse processo no BANESTES.

O usuário escolhe a conta origem na lista e clica em Seguinte.

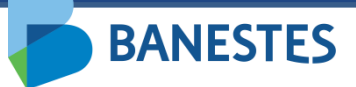

# **Passo 3 (Nova Conta)**

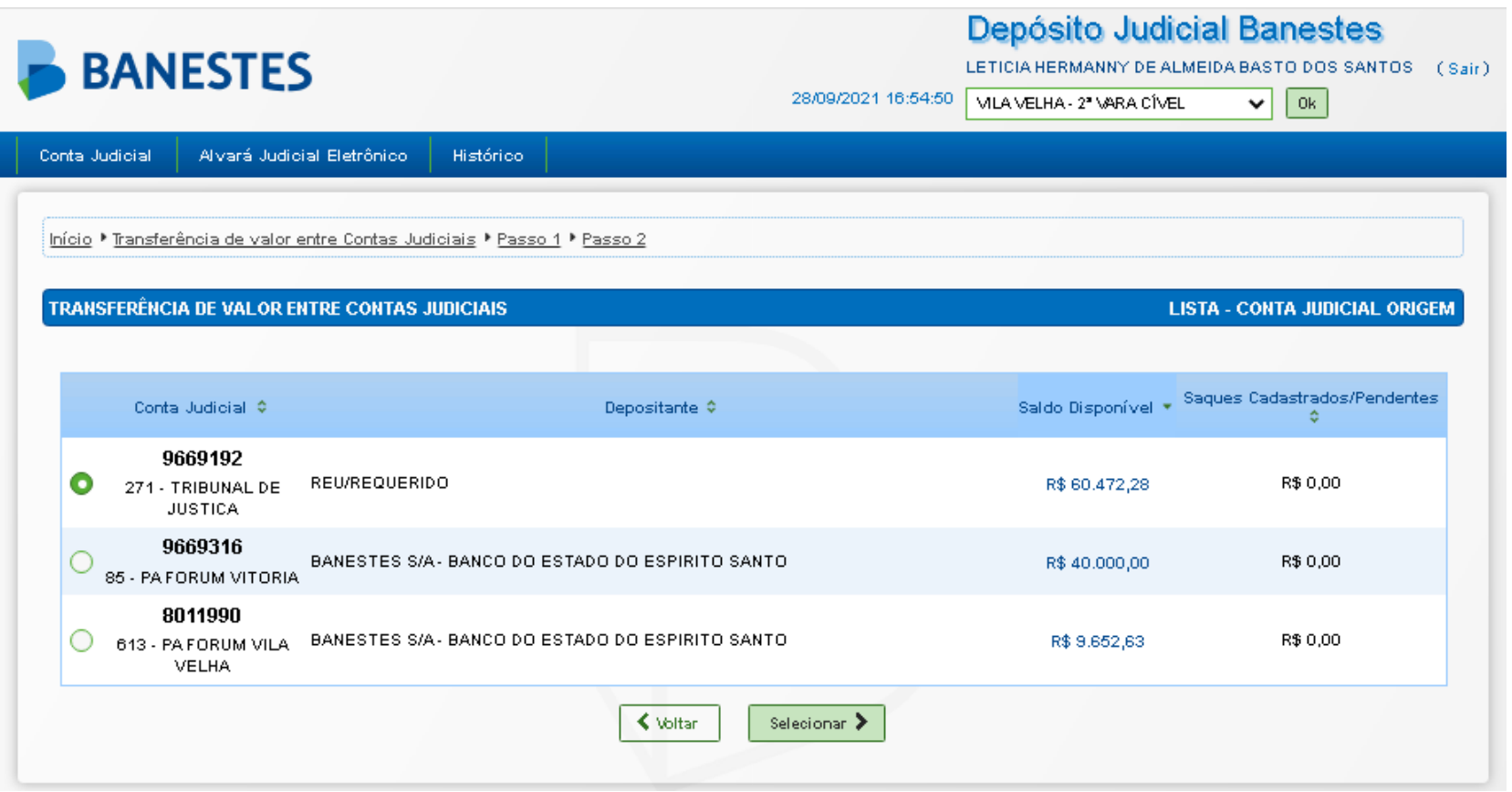

#### **Passo 4 (Nova Conta) – Confirmação**

**BANESTES** 

O sistema exibe os dados da conta destino que será criada, além dos dados da conta origem.

O usuário pode escolher transferir o saldo total e encerrar a conta ou transferir um valor menor que o saldo da conta. Esse valor pode ser expresso em reais ou percentual.

Ao clicar em "**Seguinte"**, a transferência é realizada, exibindo o comprovante com os dados da conta origem, conta destino e dados da transferência. Esse mesmo comprovante pode ser impresso através do botão Imprimir Comprovante.

#### **Passo 4 (Nova Conta)**

**BANESTES** 

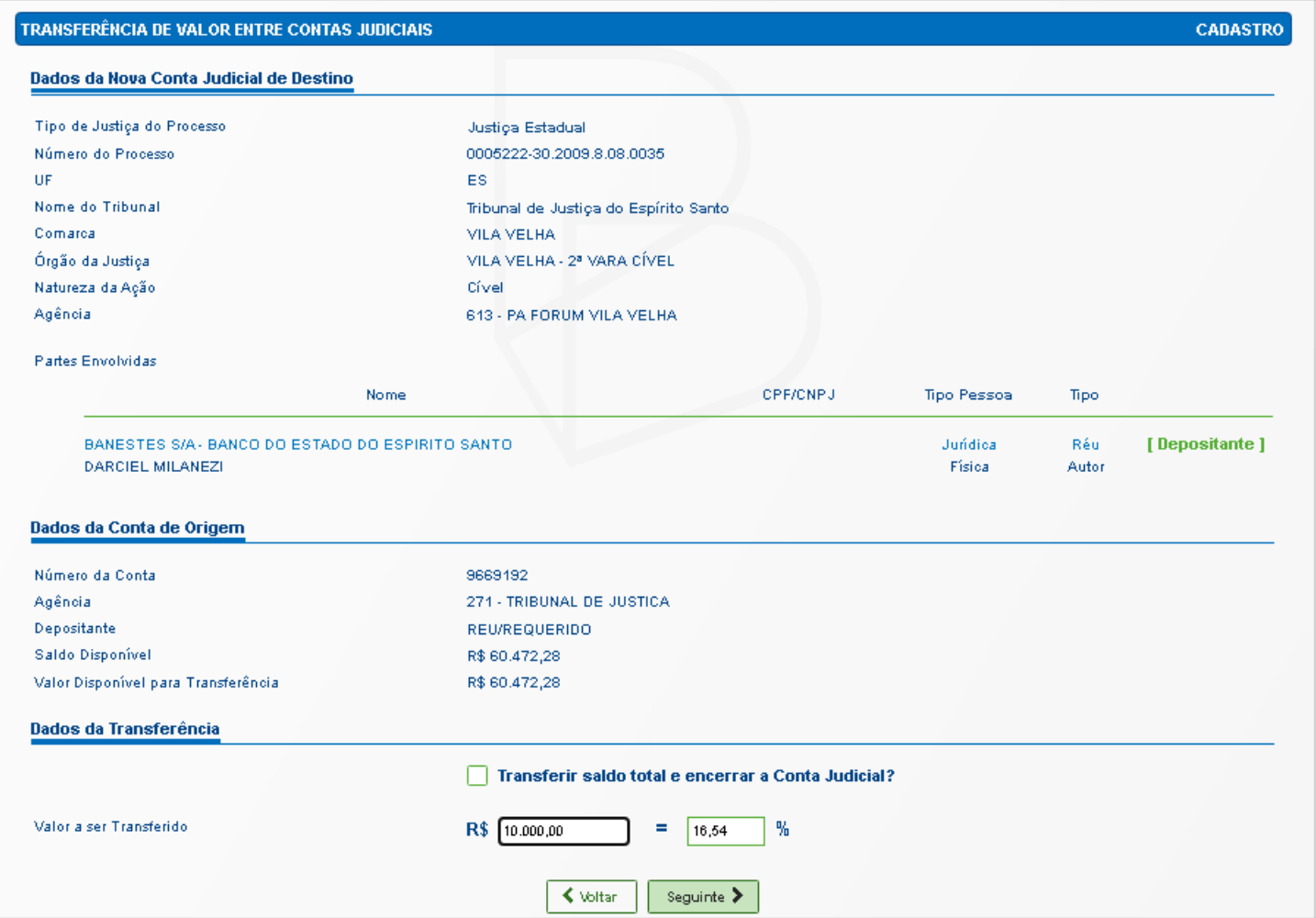

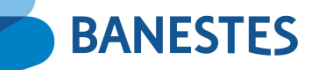

# **Passo 5 (Nova Conta)**

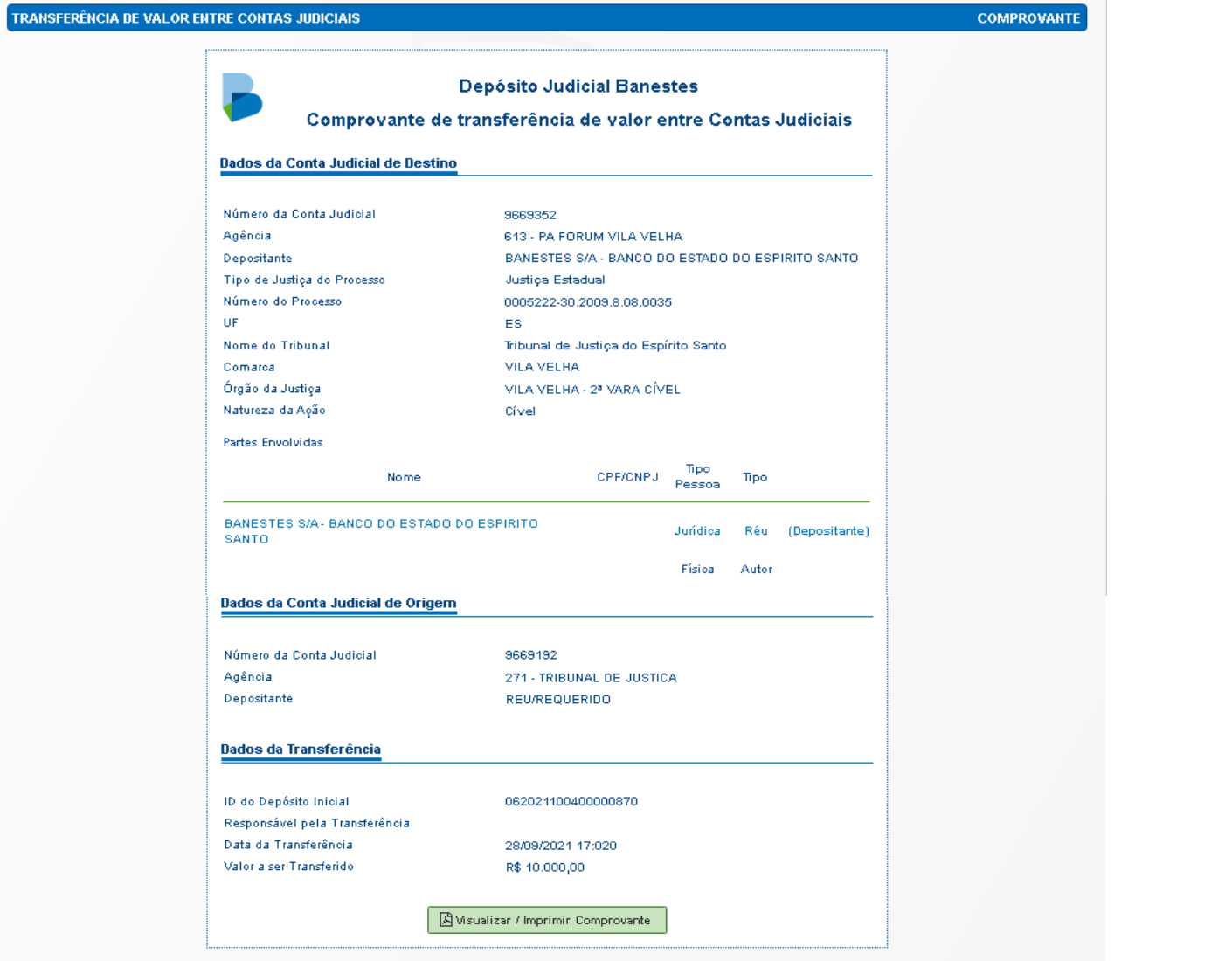

**BANESTES** 

# **Passo 6 (Nova Conta)**

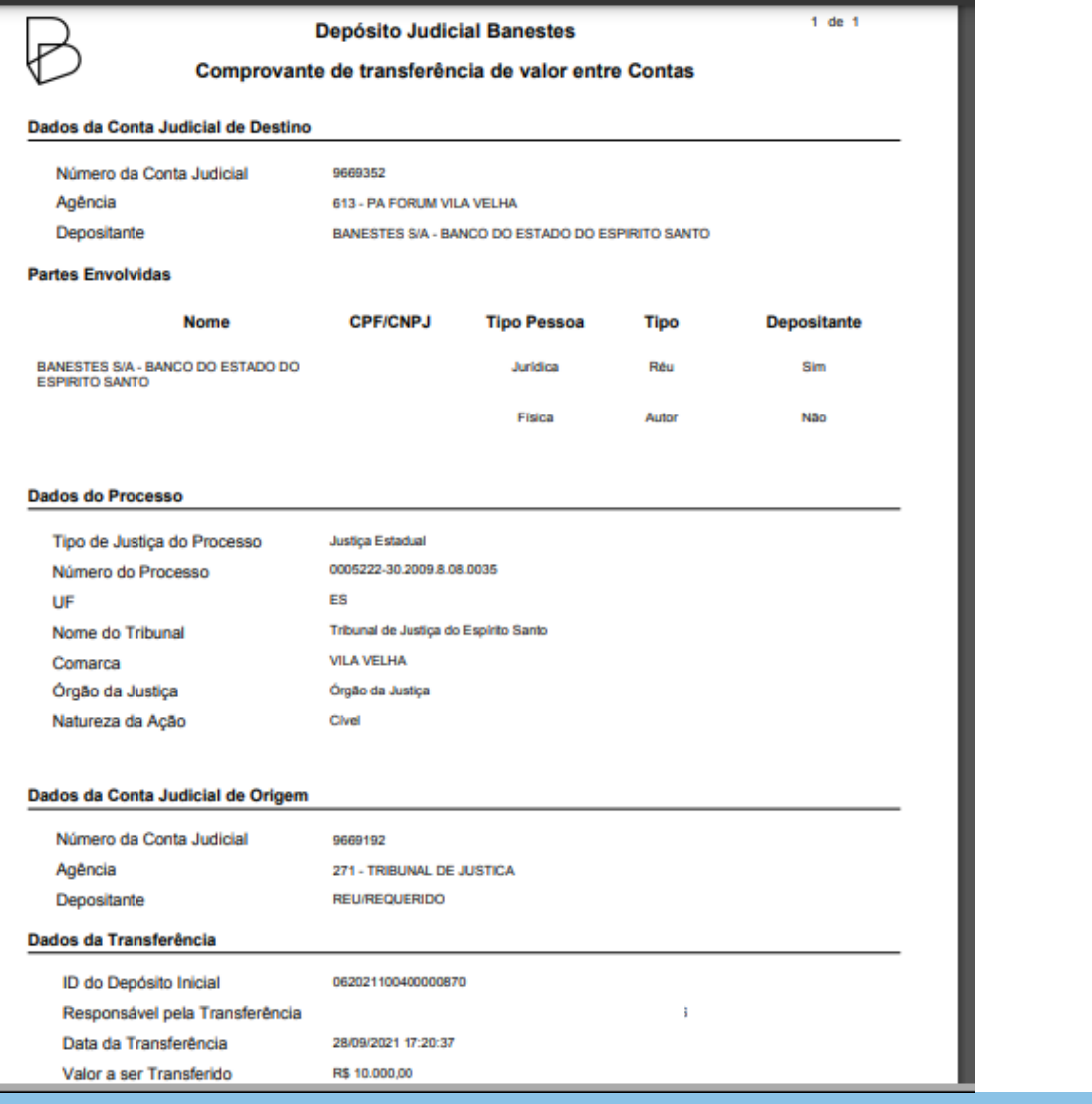

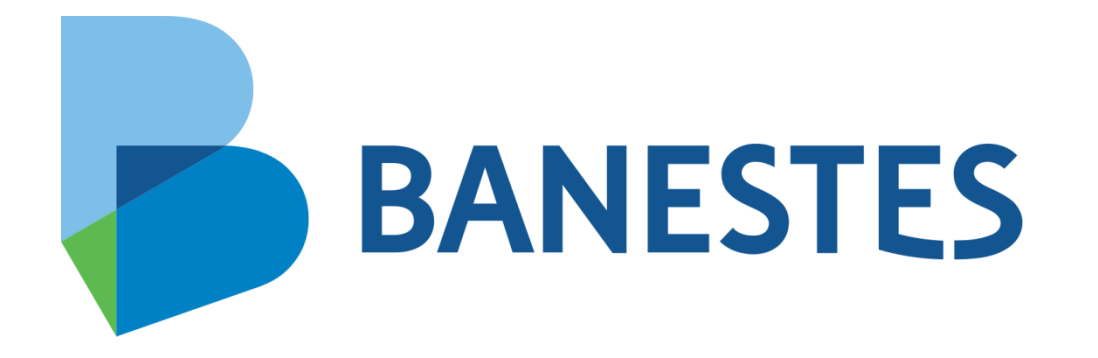